## **HOW TO CREATE A BACKFILL ANIMAL USE XFORM Updated:** 03/27/2020

This short tutorial provides information on how to backfill a legacy paper protocol with a new electronic IACUC Protocol application, in order to get ready for an amendment process.

- 1. Open the Legacy Study in question from your Dashboard.
- 2. Scroll to the Events at the bottom of the page and click on the "IACUC New/Triennial Renewal Submission" Event.

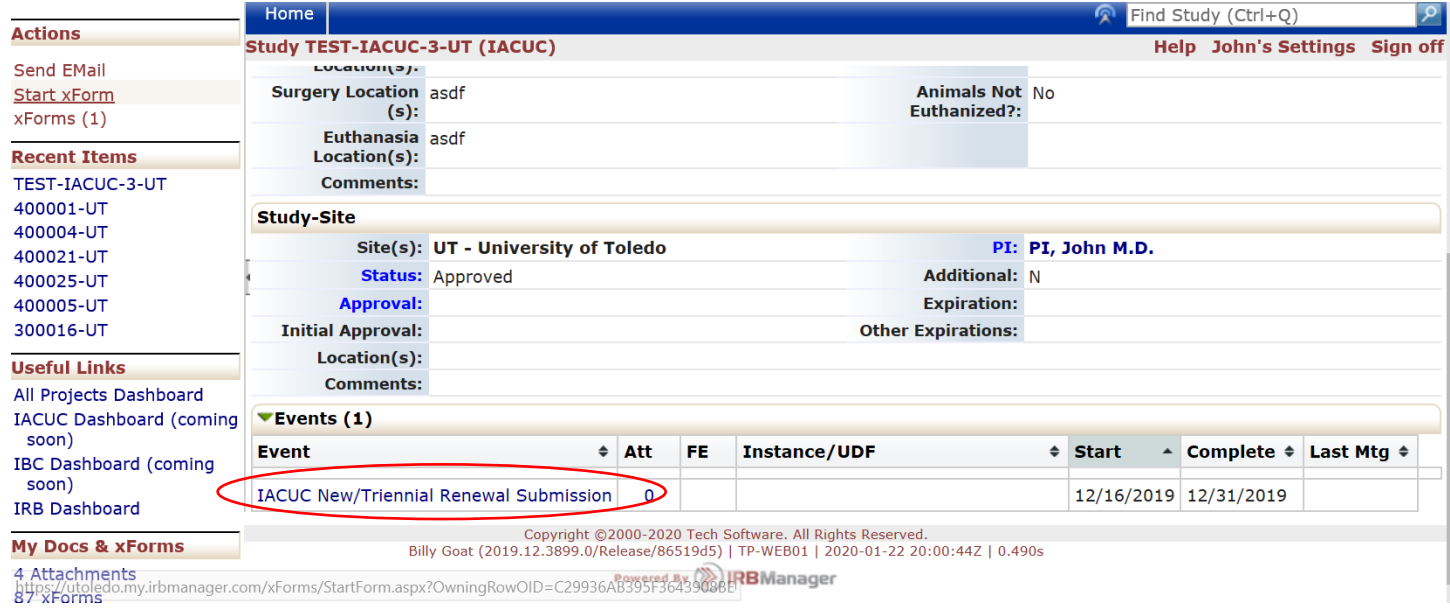

3. In the upper left Action Menu, click "start xForm". This will open in a new tab.

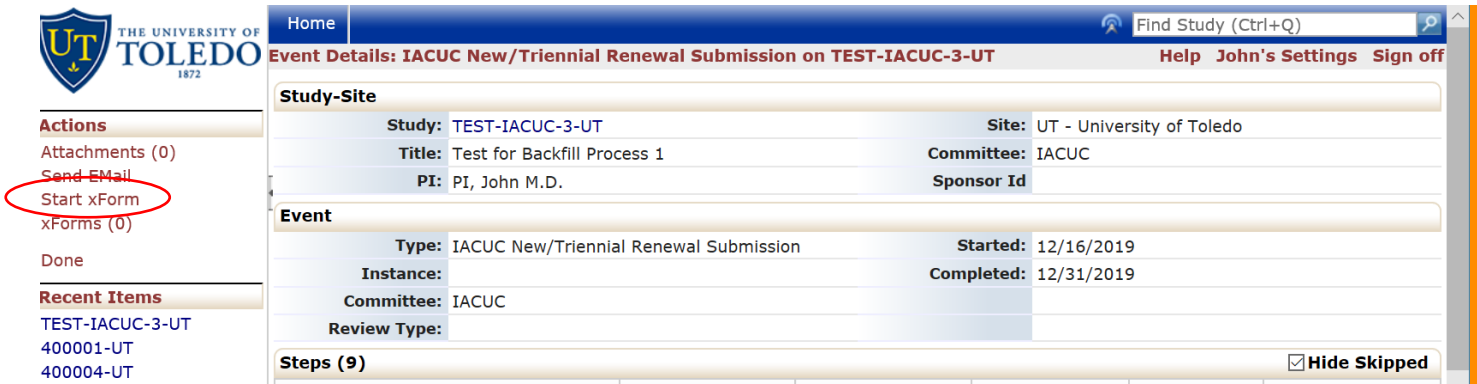

- 4. There will only be one xForm, the starter form, "Form Starter for Backfilling Legacy IACUC Applications". Click the link.
- 5. A new page will open another page and you will see a link called the "Start A Backfill Animal Use Protocol xForm". Clicking this will close the current starter xForm and open the backfill IACUC Animal Use Protocol XForm.

You can now complete and submit the XForm with all the information from your previously approved legacy paper protocol, including approved amendments. Answers can be copied and pasted, where appropriate, to make the process easier. At the bottom of each page are directional buttons that allow you to move to the previous or next pages or sections, save the XForm for later, and a more button. If you press the more button you are given various options including the options to view the XForm as a pdf, which will allow you to print it for later use.

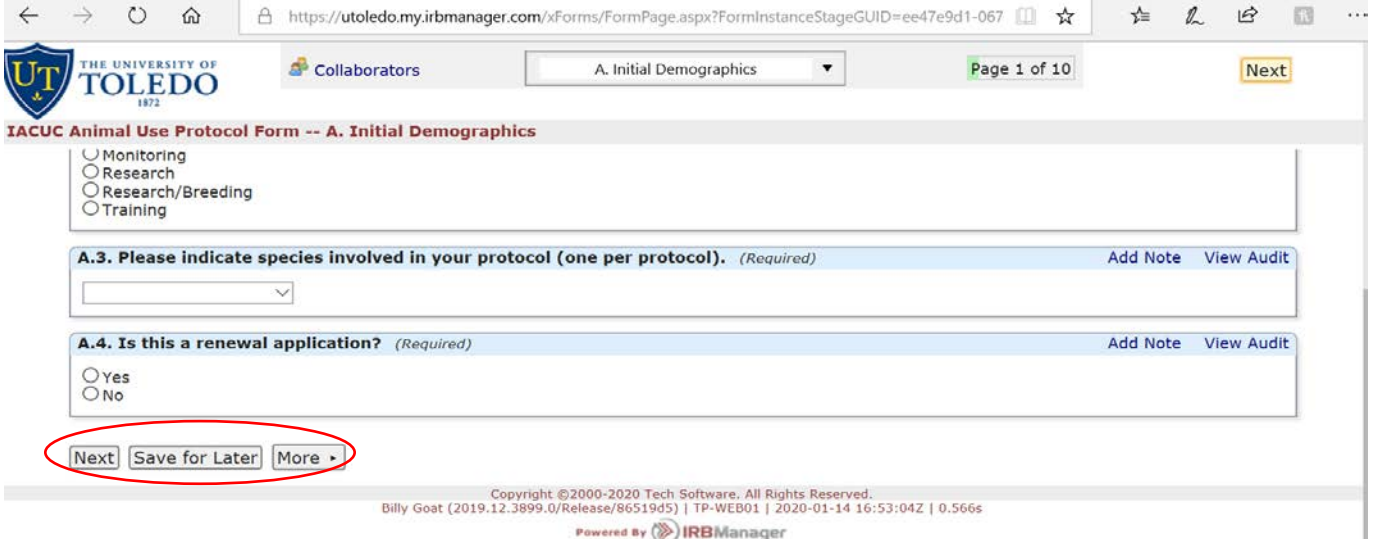

Complete the xForm with all required fields and Submit the form. If you are not the PI, the PI will receive an email requesting that they sign the xForm. If you are the PI, your signature is collected at time of submission. Once the backfill XForm is submitted, it will be verified by the IACUC Office. You (and the PI if appropriate) will receive an email notification that your backfill is complete. You may now follow the amendment instructions to amend this new electronic protocol in IRB Manager.